## ESET INTERNET SECURITY の一時停止方法

1. デスクトップ右下の ESET アイコンをクリックします。

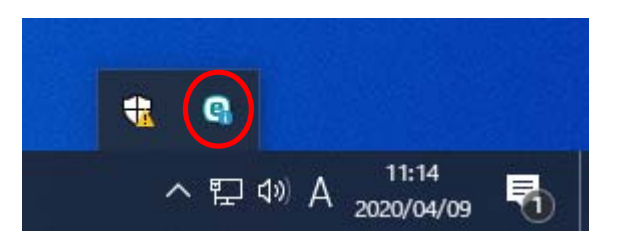

2. ESET の画面が開きます。

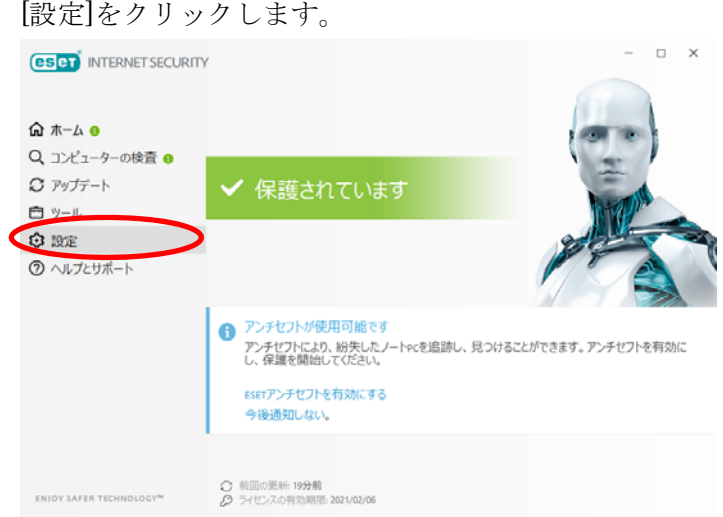

3. [コンピュータ保護]をクリックします。

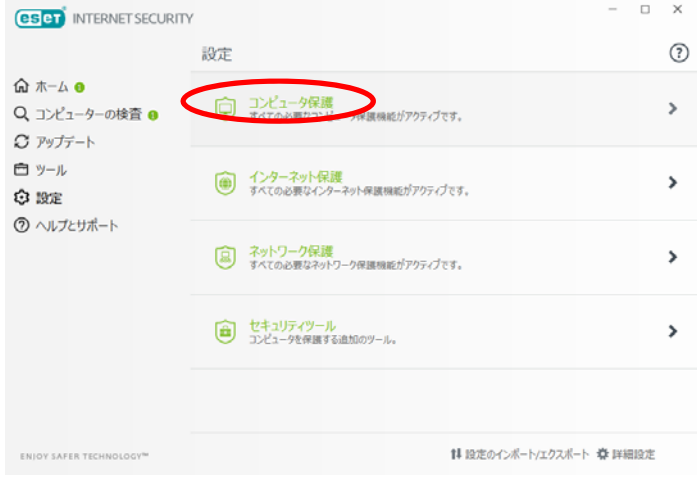

4. [リアルタイムファイルシステム保護]の ●● をクリックします。

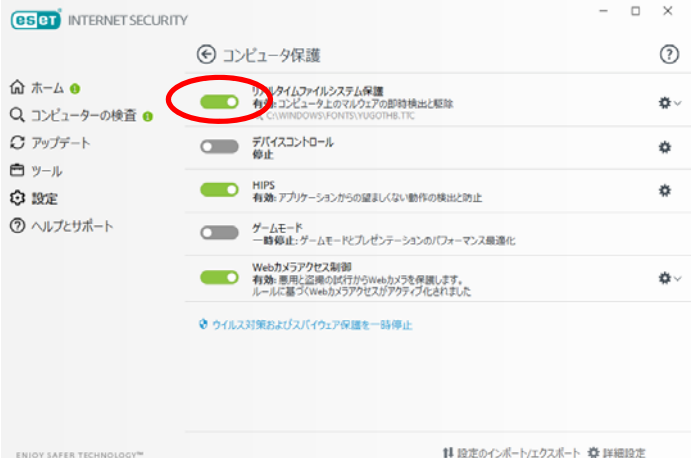

5. ユーザーアカウント制御画面が開き 「このアプリがデバイスに変更を加えることを許可しますか?」と聞かれた場合は [はい]をクリックしてください。

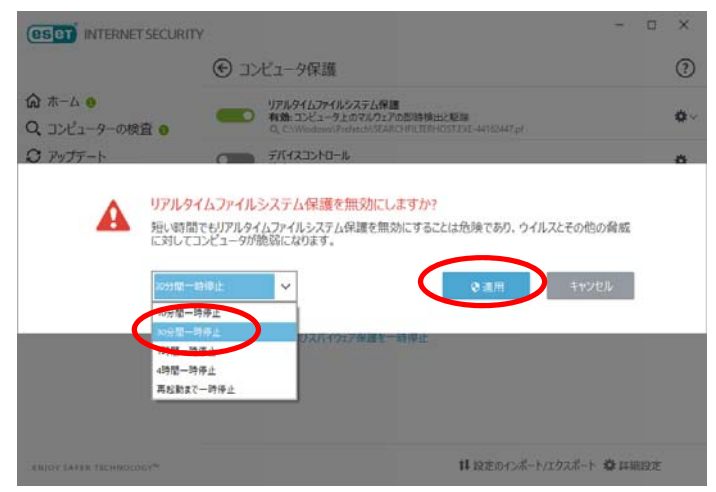

6. 「30分間一時停止」を選択して[適用]をクリックします。

7. [リアルタイムファイルシステム保護]が ■■■■ に変わります。

## [設定]をクリックします。

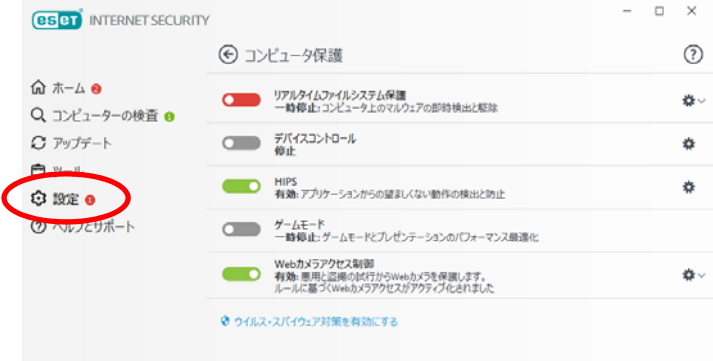

14 段定のインボート/エクスボート 春 詳細設定

8. [ネットワーク保護]をクリックします。

ENJOY SAFER TECHNOLOGY"

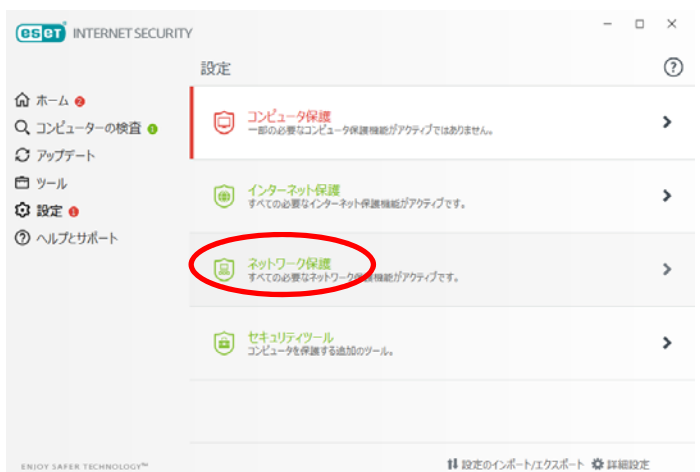

9. [ファイアウォール]の●●をクリックします。

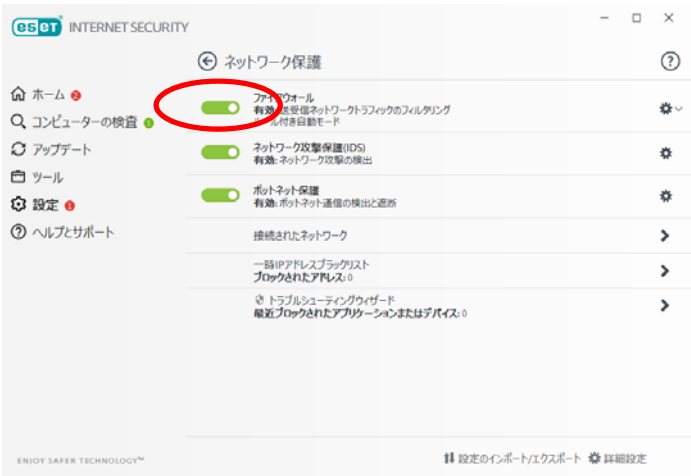

10. ユーザーアカウント制御画面が開き

「このアプリがデバイスに変更を加えることを許可しますか?」と聞かれた場合は [はい]をクリックしてください。

11. 「30分間一時停止」を選択して[適用]をクリックします。

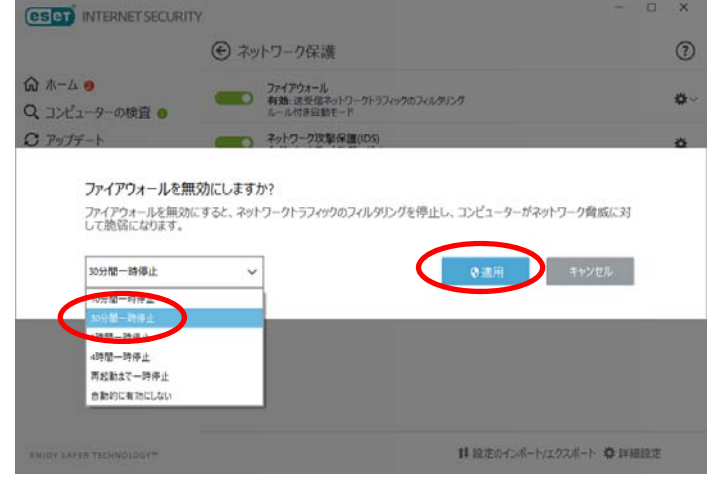

12. [ファイアウォール]が に変わります。

 $\Box$   $\times$ **(BSCT** INTERNET SECURITY → ネットワーク保護  $\odot$ ⋒ ホーム ●  $\ddot{\Phi}$ Q コンピューターの検査 ● ○ アップデート ó. 白ッル ö ◎ 設定 ● **2 ヘルプとサポート** 接続されたネットワーク  $\,$ 一時IPアドレスブラックリスト<br>**ブロックされたアドレス**:0  $\,$ ♡ トラブルシューティングウィザード<br>最近プロックされたアプリケーションまたはテパイス:0  $\,$ 14 1926のインボート/エクスポート ※ 詳細設定 ENJOY SAFER TECHNO

右下の[詳細設定]をクリックします。

13. [Web とメール]をクリックし、

「アプリケーションプロトコルフィルタリングを有効にする」の

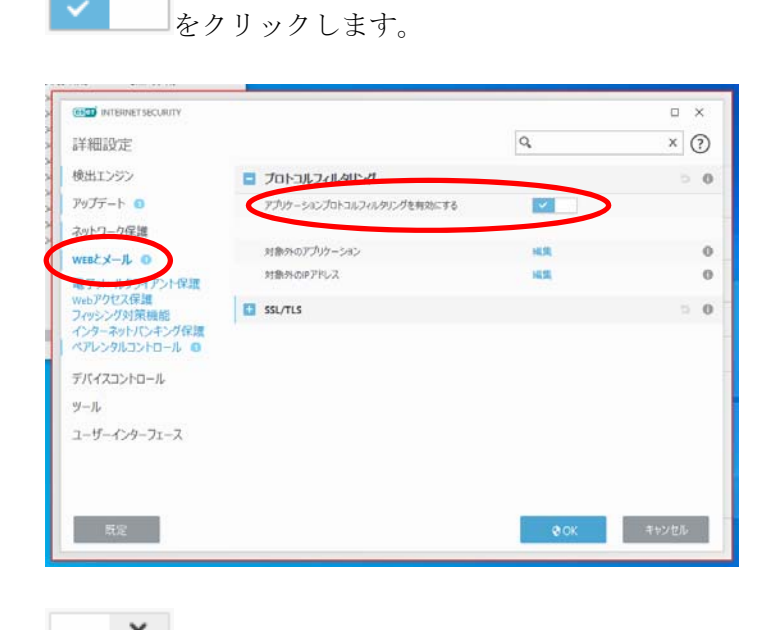

## 14. X に変わったら[OK]をクリックします。

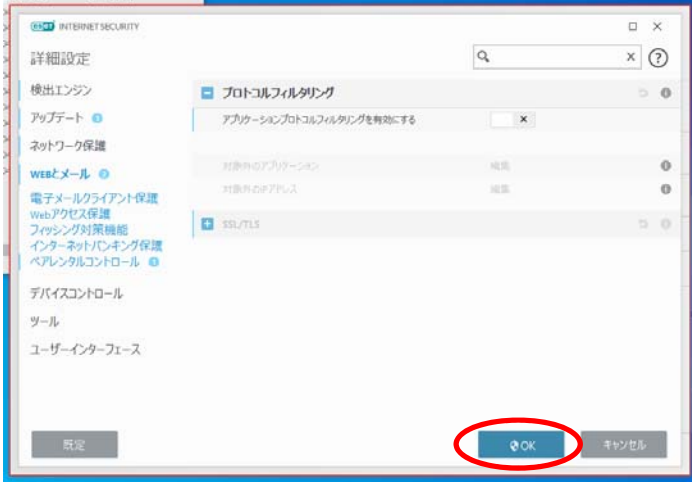

15. [☓]をクリックして画面を閉じます。

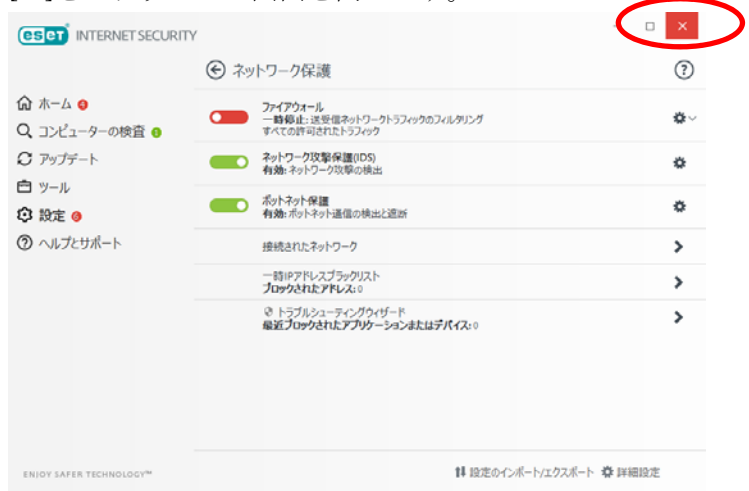

16. PatternMagic2、MarkerMagic2 のインストールを開始してください。 インストールが完了しましたら次の「ESET INTERNET SECURITY の開始方法」に 進んでください。

## ESET INTERNET SECURITY の開始方法

1. デスクトップ右下の ESET アイコンを右クリックします。 [問題の解決]をクリックします。

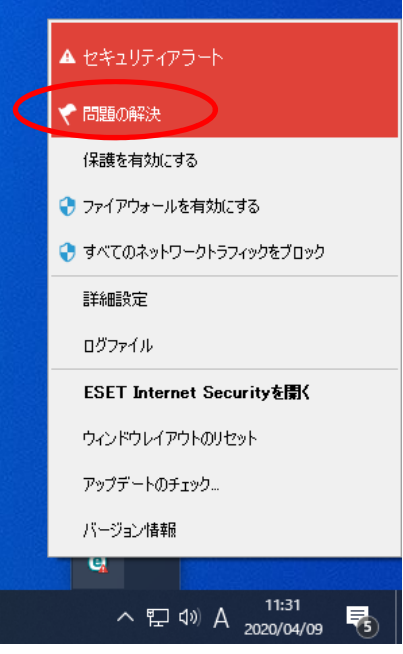

2. 下記画面が開きます。

次の3つの項目ををクリックしてそれぞれの機能を有効にします 「リアルタイムファイルシステム保護を有効にする」 「ファイアウォールを有効にする」

「プロトコルフィルタリングを有効にする」

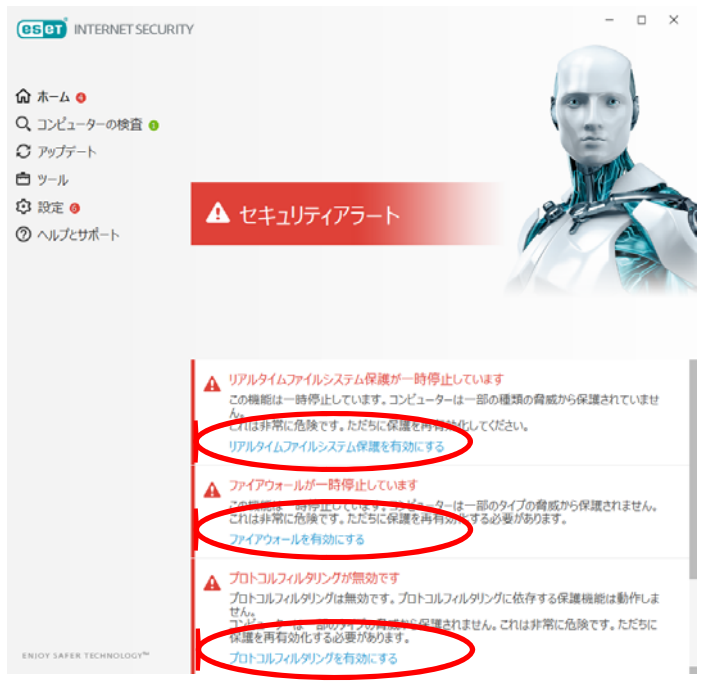

3. 下記のように表示されれば「ESET INTERNET SECURITY」が正常に動いています。 画面を[☓]で閉じてください。

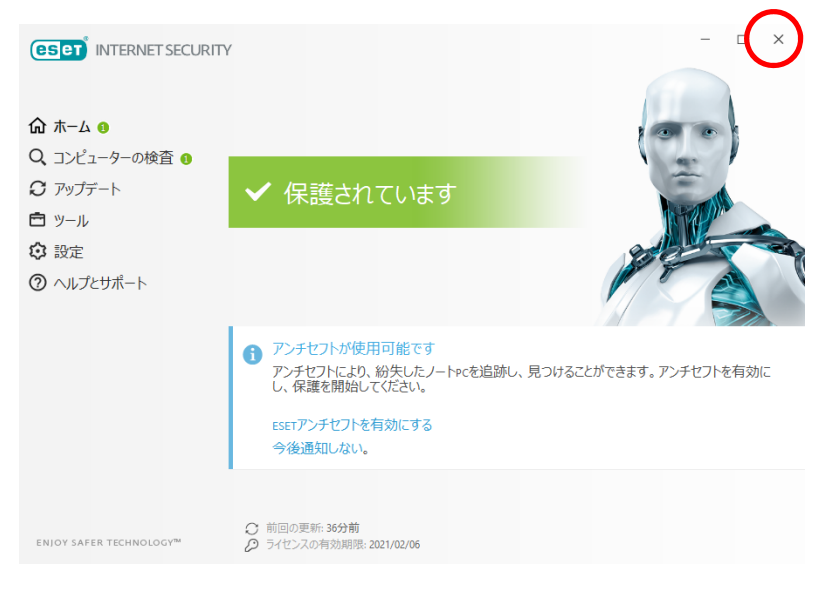